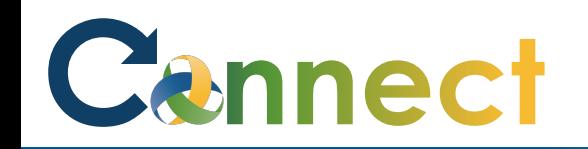

1. Select **My Team** to display your manager functions.

2. Click the **Show More** button.

**Note:** The prerequisite for rehiring an employee is that an existing employment record for that individual exists. If a record doesn't exist, this procedure will not work as intended.

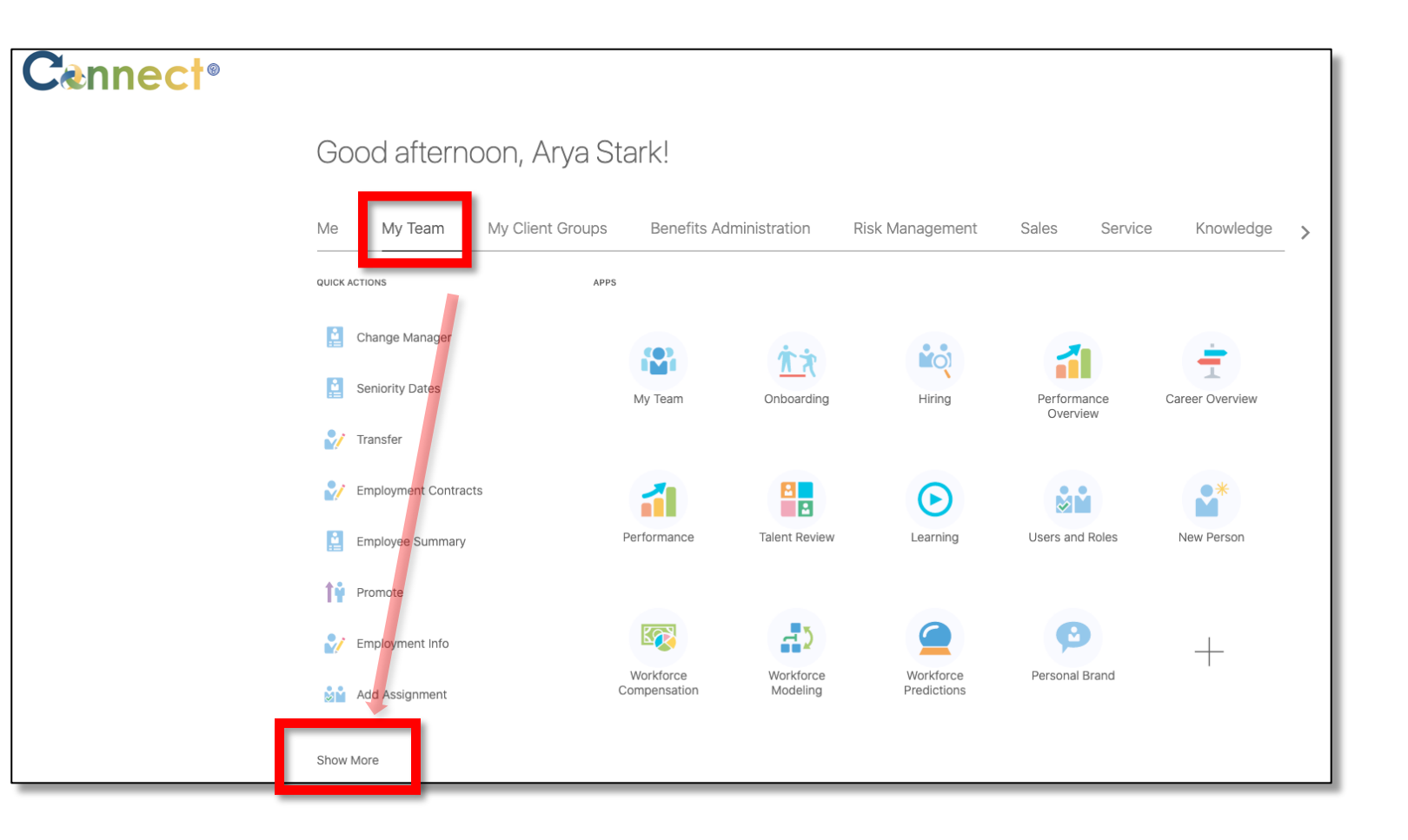

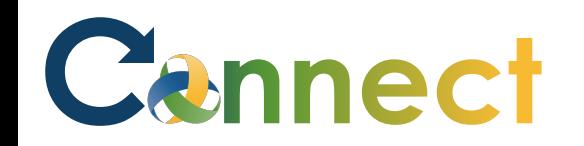

3. Scroll down the page until you see the **New Person** section and click on the **Hire an Employee** task.

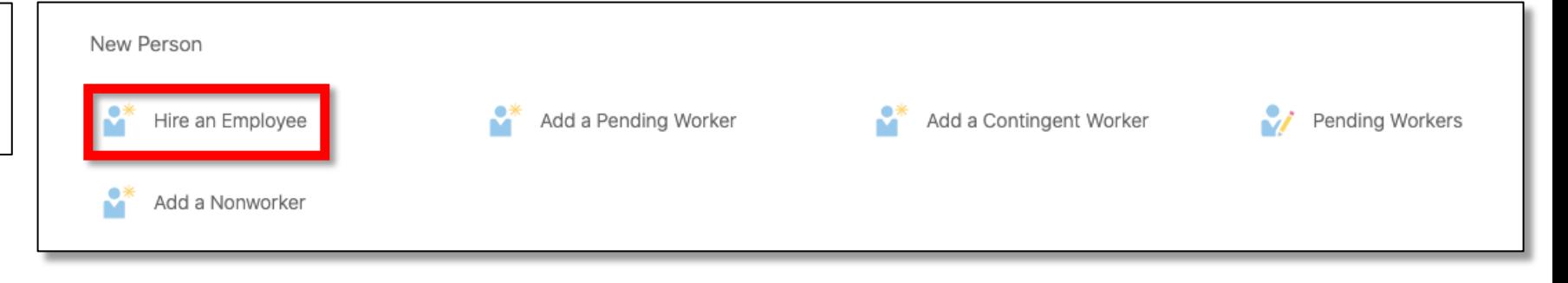

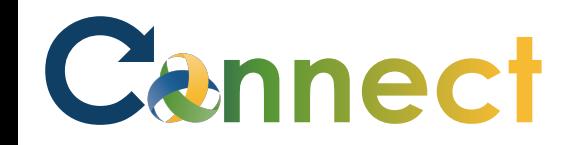

4. First, fill out the **When and Why** section. All required fields will be marked with an **asterisk**. When complete, click **Continue**.

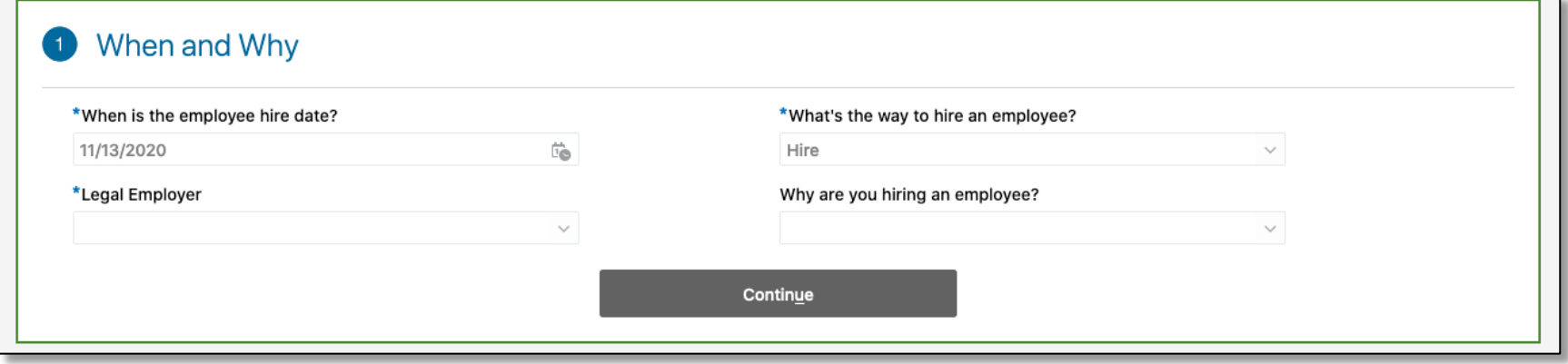

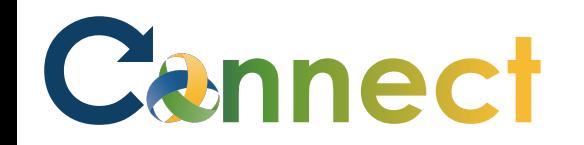

5. In the **Personal Details** section, fill in at least the **Last Name** and **First Name** fields. After filling out any necessary fields, click continue.

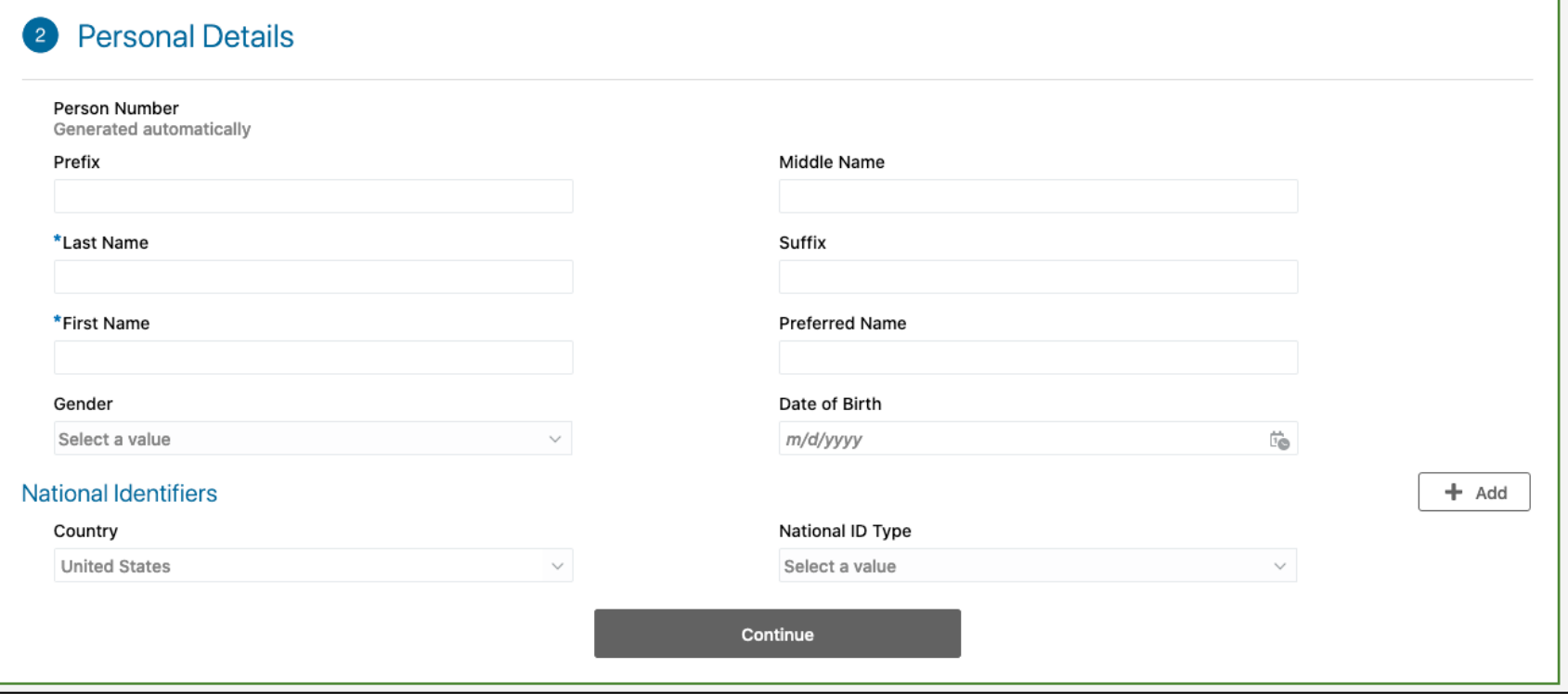

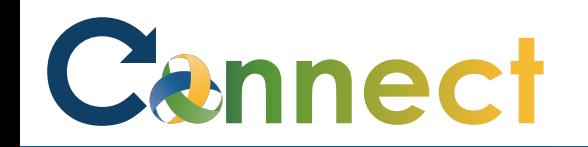

6. A new section should appear below the original one in the **Personal Details** section. This new section called **Potential Matches** will show matches to currently existing records. Since this is a rehire, select one of the matches.

**Note:** If there is more than one record, then you can use the **arrow** located on the right of the tile to view more information about the employment record. This information will assist in verifying the correct rehire.

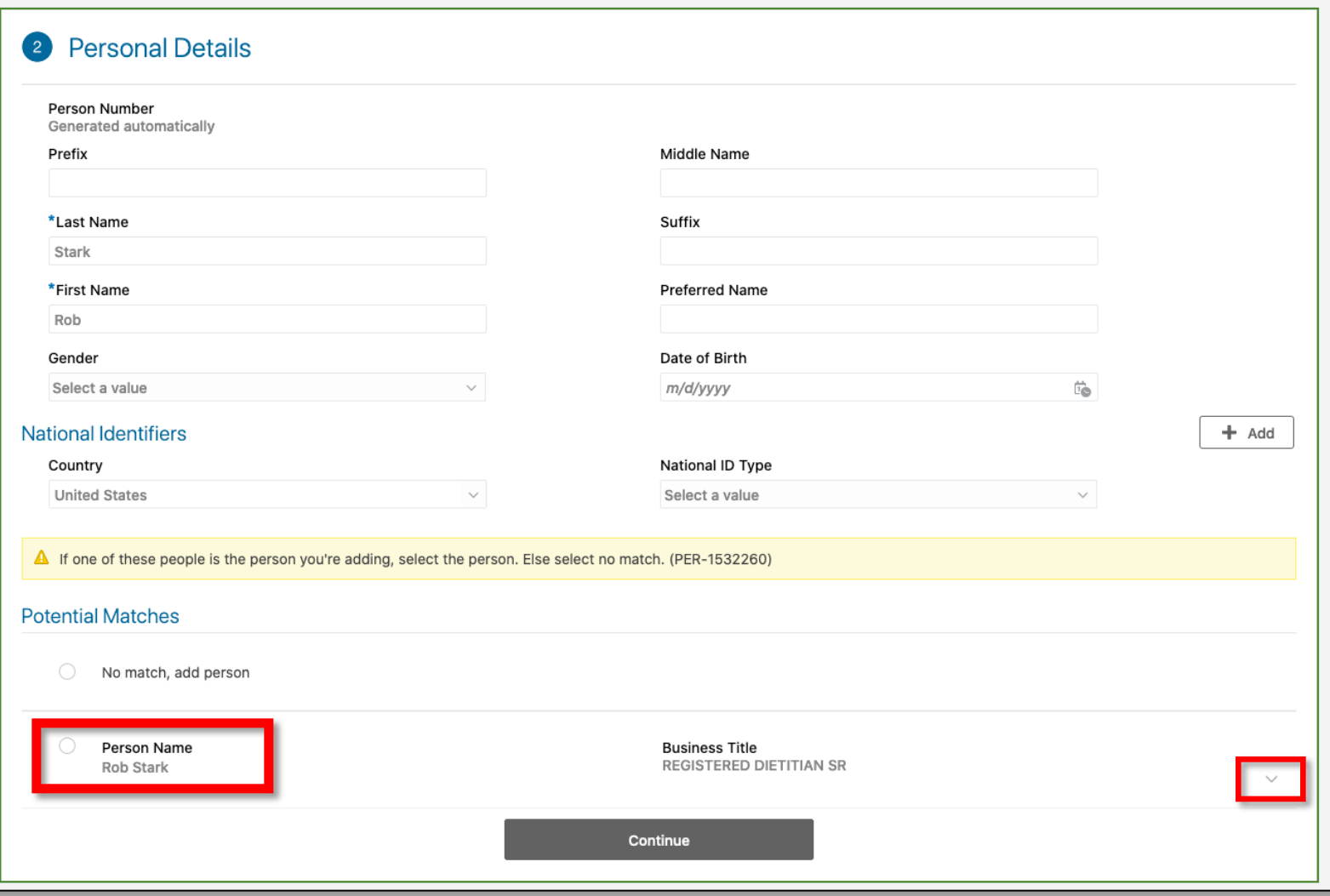

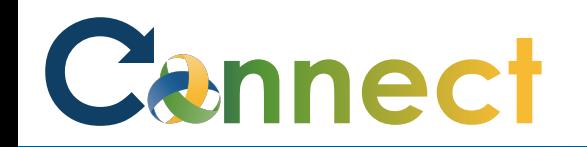

7. The remaining steps are to update the rest of the fields within the remaining sections. In addition to the first two sections, sections with required fields include **Employment Details (11) and Salary (15)**. When complete with all required information, click **Submit** and the rehire process will be initiated.

Hire a

#### **End of Procedure**

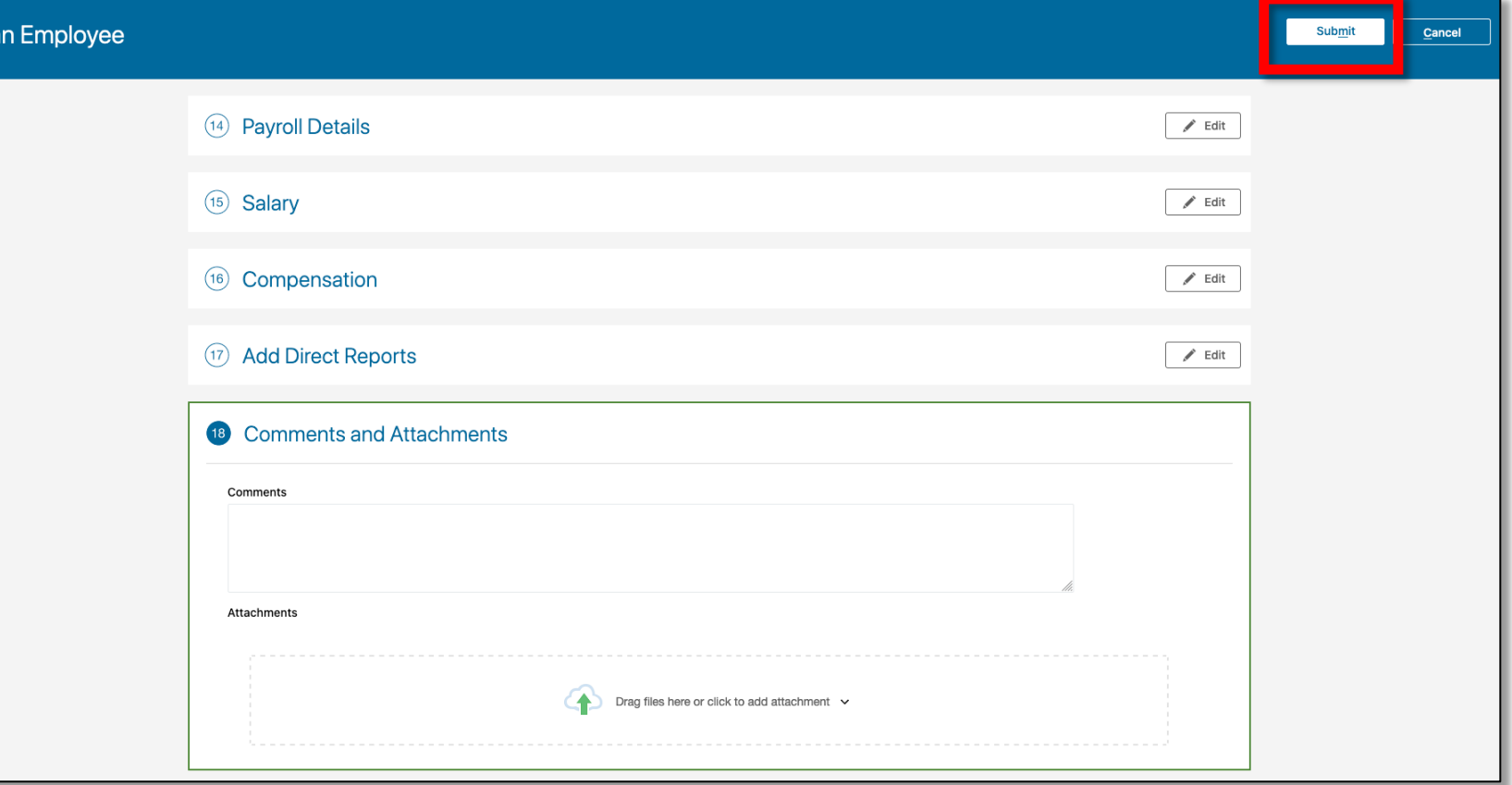